# **Find-A-Code**Finding Codes

# **Table of Contents**

| General Introduction              | 2 |
|-----------------------------------|---|
| Using Find-A-Code Search.         |   |
| Using Click-A-Dex <sup>TM</sup>   |   |
| Using Build-A-Code <sup>TM</sup>  |   |
| Using Browse-A-Code <sup>TM</sup> |   |
| Using Cross-A-Code <sup>TM</sup>  |   |

## **General Introduction**

Find-A-Code offers several methods for finding codes in Find-A-Code.

Find-A-Code search a simple yet comprehensive search, patterned after the various popular internet search engines in use today (Google, Yahoo, Bing, etc.). Find-A-Code's philosophy is that if you can use Google, you can use Find-A-Code.

Click-A-Dex is Find-A-Code's answer to the book indexes. Simply start typing what you are looking for, and those index entries will appear below on the page. Once you find what you are looking for, click the code link to take you to that code.

Build-A-Code is a code generator that takes you step by step in finding your desired code. It is extremely helpful when learning about highly structured code sets, such as ICD-10-PCS, where each digit has a specific meaning.

Browse-A-Code is a tool built for those who are used to the code books. It allows you to "browse" through a code set, going from section to section looking "up" and "down" the page to find what you are looking for.

Cross-A-Code is our answer to the ICD-9/10 translation problem. Simply enter a list of ICD-9/10 codes into it, and Find-A-Code will generate a list of translations. Both the General Equivalency Mappings(GEMs) and the Reimbursement Mappings (RMs) are fully supported, including the multiple scenario translations.

Find-A-Code: Finding Codes - Page 2

## **Using Find-A-Code Search**

When you first come to the Find-A-Code Search page it looks like this:

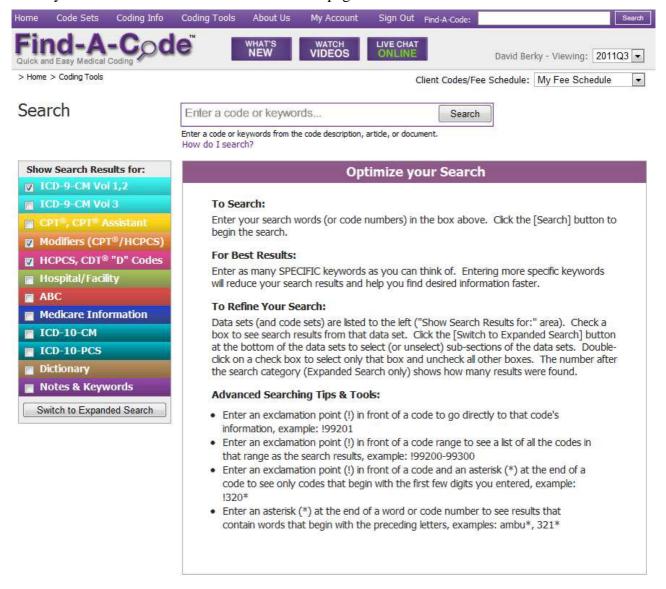

At the top of the page is the search box.

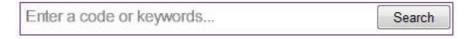

This is where you enter the text you wish to search on. Find-A-Code will search on the code, description, additional information, index terms, additional terms, and other information related to that code.

Find-A-Code supports entering code numbers, partial/full descriptions, wildcards, and several other shortcuts to help you find what you are looking for.

On the left of the page you will notice the code set block:

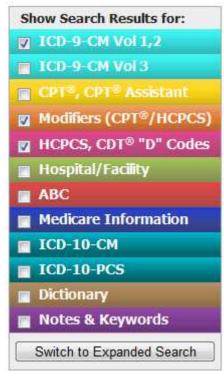

This lets you filter what you are searching on by clicking the applicable check boxes. For example, if you are searching for ICD-9-CM Volume 1 codes, make sure the "ICD-9-CM Vol 1,2" box is checked, like so.

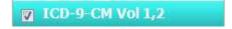

As a shortcut, you can double-click on any check box to select ONLY that check box.

If you click on the "Switch to Expanded Search" button, the code set block will expand like so:

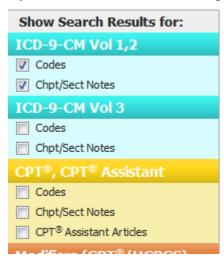

This allows you to be more specific about the information you would like returned.

Once you have typed a search query in the search box and clicked "Search", you should see something similar to the following:

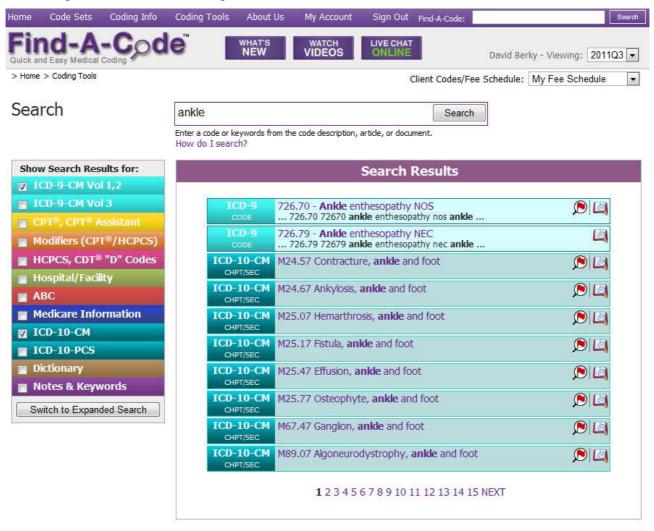

You will notice that the Search Results contain ten results. Near the bottom you will notice a row of numbers. Clicking on "Next" will take you to the next page of results.

On the left of each result you will notice a designator:

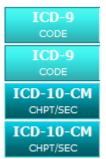

This tells you which code set the result is in, and what type of result it is. The top two are ICD-9-CM Vol 1 codes, and the bottom two are ICD-10-CM chapters or sections.

The center of each result contains the code, title, and description, with matching words bolded:

726.70 - **Ankle** enthesopathy NOS ... 726.70 72670 **ankle** enthesopathy nos **ankle** ...

To the upper right of each result are icons:

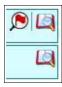

Find-A-Code shows important information by placing icons next to codes. The red flag seen above is a warning that the first code is non-specific.

The book-magnifying-glass icon opens a "Page View" window that shows the code's placement within the context of the code's code set:

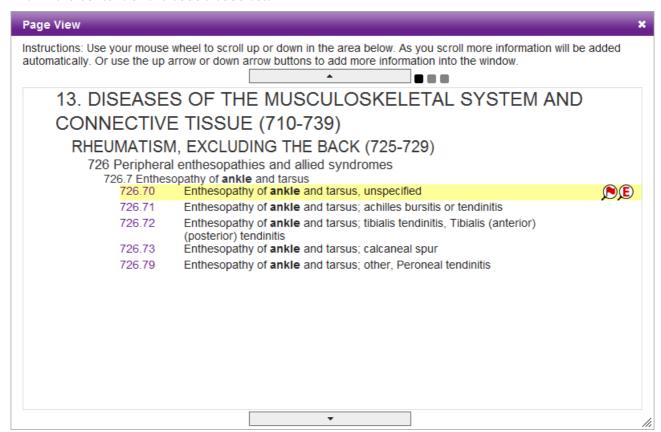

Using this view, you can look "up" and "down" around the code, to see what other codes may be more accurate.

Finally, when you are ready to see more about a code, click on the title to take you to that code's page.

# Using Click-A-Dex™

When you first go to the Click-A-Dex page it looks like this:

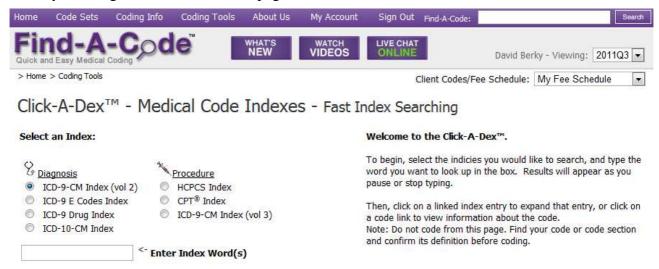

On the left there are two lists of radio buttons.

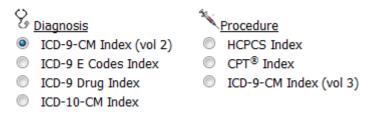

Click on the radio button for the index you would like to look in.

Below the radio buttons there is the index word box:

<- Enter Index Word(s)

Enter words in this box to view the related index entries.

For example, if you select "ICD-10-CM Index" from the diagnosis list and enter "ank" into the index word box, you will see something similar to the following.

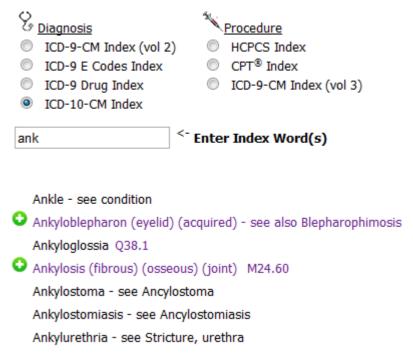

Below the index word box is a list of index entries that match "ank". The index entries that have a green plus next to them have children. If you click on the green plus next to "Ankylosis ..." you will see:

```
Ankylosis (fibrous) (osseous) (joint) M24.60
      ankle M24.67-
      arthrodesis status Z98.1
      cricoarytenoid (cartilage) (joint) (larynx) J38.7
      dental K03.5
      ear ossicles H74.31-
      elbow M24.62-
      foot M24.67-
      hand M24.64-
      hip M24.65-
      incostapedial joint (infectional) - see Ankylosis, ear ossicles
      jaw (temporomandibular) M26.61
      knee M24.66-
      lumbosacral (joint) M43.27
      postoperative (status) Z98.1
      produced by surgical fusion, status Z98.1
      sacro-iliac (joint) M43.28
      shoulder M24.61-
   o spine (joint) - see also Fusion, spine
      surgical Z98.1
      temporomandibular M26.61
      tooth, teeth (hard tissues) K03.5
      wrist M24.63-
```

You can click on a link at any time to go to that code's page.

If you need to enter a different word in the index word box, go ahead and do so. The results will automatically update with the new results.

# Using Build-A-Code™

When you first go to the Build-A-Code page it looks like:

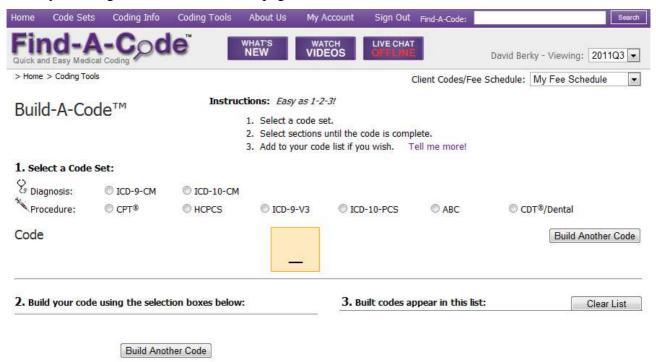

ICD-9-V3

O ICD-10-PCS

ABC

CDT®/Dental

Near the top you will notice a list of available code sets:

○ CPT®

Procedure:

| 1. Select a Code | e Set:     |             |  |
|------------------|------------|-------------|--|
| Diagnosis:       | © ICD-9-CM | © ICD-10-CM |  |

HCPCS

Once you select a code set to build a code for (ICD-10-PCS in this example), you will see:

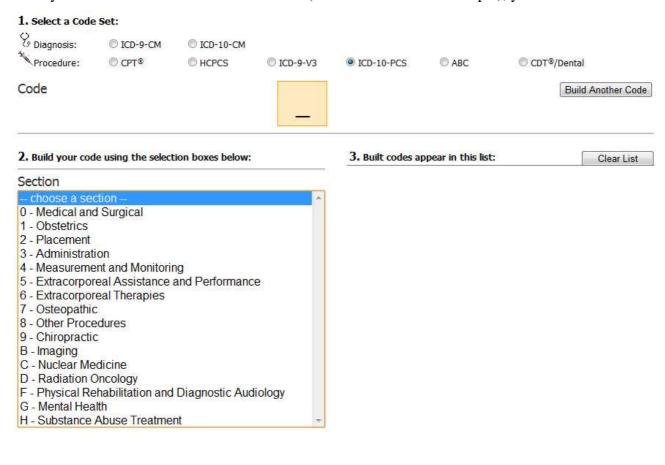

Once you choose a section (Placement in this example), you will notice that the first digit of a code is filled in and green in the code section, and there is a new list of choices (Anatomical region in this example):

Build Another Code

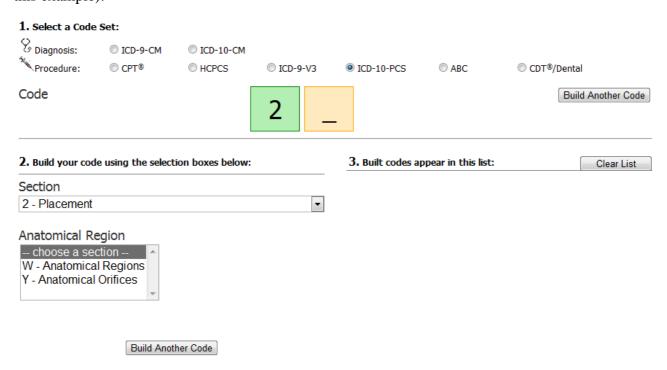

Continue selection options in the new boxes until your code is built.

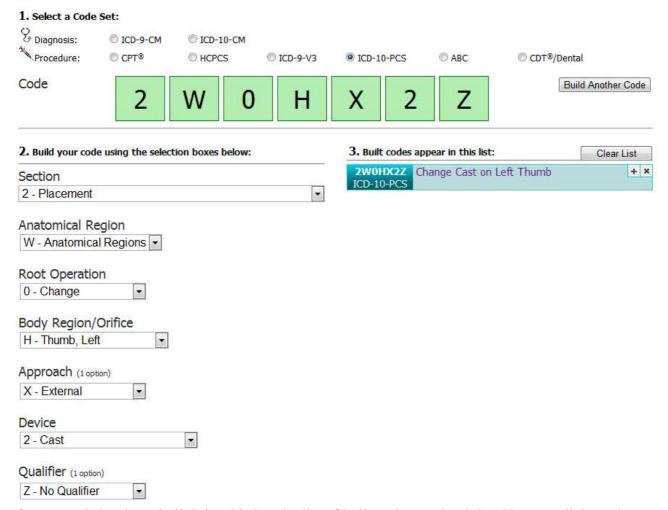

Once a code has been built it is added to the list of built codes on the right. You can click on the code's title to go to that code's page, or on the small x to remove the built code from the list.

# Using Browse-A-Code™

When you first go to the Browse-A-Code page it looks like:

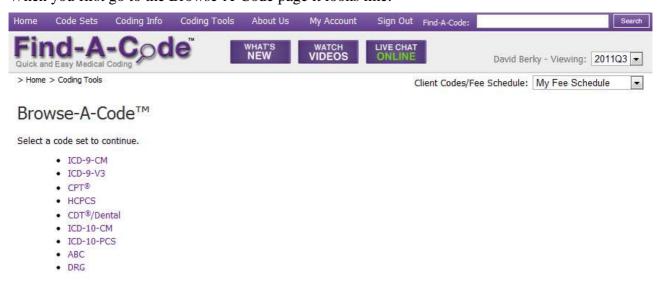

Select a code set to continue (ICD-9-CM in this case).

#### Browse-A-Code™

Instructions: Use the arrow buttons to navigate down, over, and around the nearby code ranges.

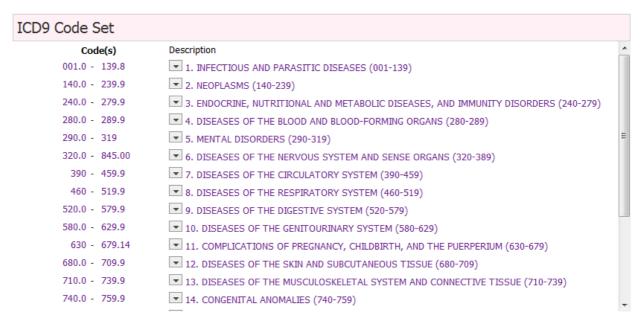

A list of chapters/sections is displayed. You can click on the chapter/ection descriptions to go into that section.

#### Browse-A-Code™

Instructions: Use the arrow buttons to navigate down, over, and around the nearby code ranges.

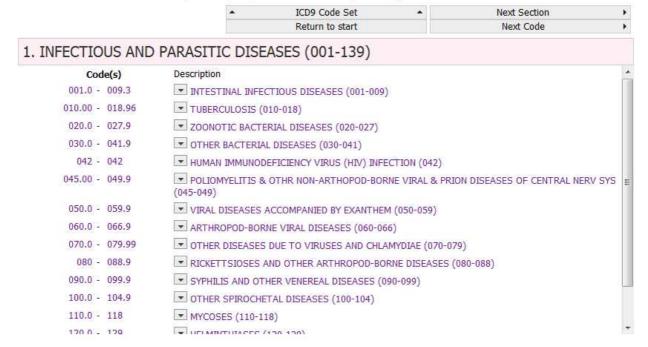

To the left of each chapter/section is the range of codes within that section.

#### Browse-A-Code™

Instructions: Use the arrow buttons to navigate down, over, and around the nearby code ranges.

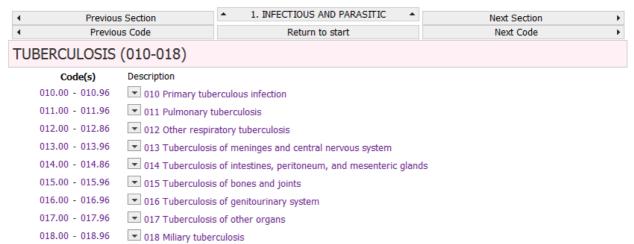

You can also navigate by using the buttons at the top.

## ◆ Previous Section

The previous section button will take you one section backward on the same section level you are currently at.

## ◆ Previous Code

The previous code button will take you to the section that contains the code right before the lowest code currently visible.

## ▲ 1. INFECTIOUS AND PARASITIC ▲

The up button will take you back up one level.

## Return to start

The return to start button will reset Browse-A-Code and take you to the top level of the code set you are currently in.

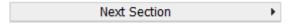

The next section button will take you one section forward on the same level you are currently at.

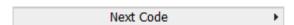

The next code button will take you to the section that contains the code right after the highest code currently visible

# Using Cross-A-Code™

When you first go to the Cross-A-Code page it looks like:

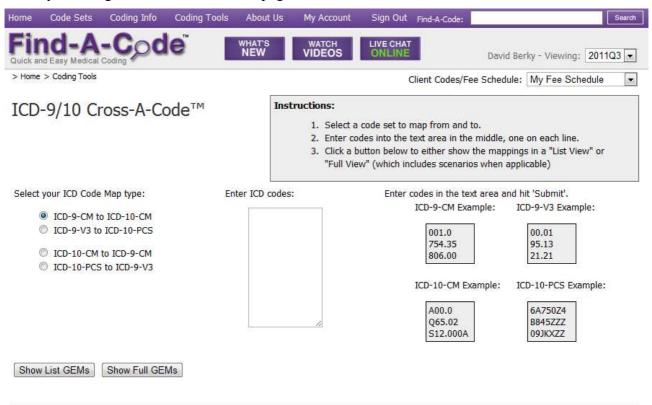

On the left you will notice a code map type block.

Select your ICD Code Map type:

- ICD-9-CM to ICD-10-CM
- ICD-9-V3 to ICD-10-PCS
- ICD-10-CM to ICD-9-CM
- ICD-10-PCS to ICD-9-V3

Use this to select which code set you are mapping from and to.

Just to the right you will notice the code entry area:

Enter ICD codes:

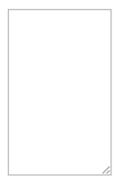

Place the codes you would like to translate in this box like so.

Select your ICD Code Map type:

- ICD-9-CM to ICD-10-CMICD-9-V3 to ICD-10-PCS
- ICD-10-CM to ICD-9-CM
- ICD-10-PCS to ICD-9-V3

Enter ICD codes:

754.35 806.00

There are two options in translating codes. The first, "List GEMs", shows a simple list of all of the possible translations. Click the Show List GEMs button to see the following list.

| ICD-9 Code                      | ICD-10 Equivalent Codes*                                                                                                    |
|---------------------------------|----------------------------------------------------------------------------------------------------|
| 754.35 Cong hip disloc w sublux | Q65.01 Congenital dislocation of right hip, unilateral Q65.02 Congenital dislocation of left hip, unilateral Q65.31 Congenital partial dislocation of right hip, unilateral Q65.32                                                                                                    |
| 806.00 C1-c4 fx-cl/cord inj NOS | Congenital partial dislocation of left hip, unilateral S12.000A Unsp disp fx of first cervical vertebra, init for clos fx S12.001A Unsp nondisp fx of first cervical vertebra, init for clos fx S12.100A                                                                                                    |
|                                 | Unsp disp fx of second cervical vertebra, init for clos fx S12.101A Unsp nondisp fx of second cervical vertebra, init S12.200A Unsp disp fx of third cervical vertebra, init for clos fx S12.201A Unsp nondisp fx of third cervical vertebra, init for clos fx S12.300A Unsp disp fx of fourth cervical vertebra, init for clos fx S12.301A Unsp nondisp fx of fourth cervical vertebra, init |
|                                 | S14.101A Unsp injury at C1 level of cervical spinal cord, init encntr S14.102A Unsp injury at C2 level of cervical spinal cord, init encntr S14.103A Unsp injury at C3 level of cervical spinal cord, init encntr S14.104A Unsp injury at C4 level of cervical spinal cord, init encntr                                                                                                    |

<sup>\*</sup> A one-to-one match does not exist between codes in ICD-9-CM and ICD-10-CM. Use this General Equivalence Map by CMS to find an ICD-10 code or code combination that is generally equivalent to an ICD-9 code. Look in the corresponding section of the ICD-10-CM Tabular List of Diseases and Injuries to determine whether that code, or another code in that section, is the best choice.

The second option, "Full GEMs", is more informative. In this view, all of the various scenarios are layed out. This view is the recommended view when selecting lists of codes for a translation. click the Show Full GEMs button to see the following list.

#### 754.35 - Congenital dislocation of one hip with subluxation of other hip

| Scenario 1 |                                                        |
|------------|--------------------------------------------------------|
| Q65.01     | Congenital dislocation of right hip, unilateral        |
|            | AND                                                    |
| Q65.32     | Congenital partial dislocation of left hip, unilateral |
|            | OR                                                     |

| Scenario 2 |                                                         |
|------------|---------------------------------------------------------|
| Q65.02     | Congenital dislocation of left hip, unilateral          |
|            | AND                                                     |
| Q65.31     | Congenital partial dislocation of right hip, unilateral |

#### 806.00 - Fracture w/cord injury; cervical, closed; C1-C4 level with unspecified spinal cord injury

|                | S14.101A | Unspecified injury at C1 level of cervical spinal cord, initial encounter                           |
|----------------|----------|----------------------------------------------------------------------------------------------------|
|                | ,        | AND                                                                                                 |
| Choose one of: | S12.000A | Unspecified displaced fracture of first cervical vertebra, initial encounter for closed fracture    |
|                | S12.001A | Unspecified nondisplaced fracture of first cervical vertebra, initial encounter for closed fracture |

Scenario 2

S14 102A Unspecified injury at C2 level of copyical spinal cord, initial encounter

As you can see, the Scenarios are clearly laid out.